## <span id="page-0-0"></span>**Dell™ E1909W Flat Panel Monitor User's Guide**

[About Your Monitor](file:///C:/data/Monitors/E1909W/en/ug/about.htm) [Setting Up the Monitor](file:///C:/data/Monitors/E1909W/en/ug/setup.htm) [Operating the Monitor](file:///C:/data/Monitors/E1909W/en/ug/operate.htm) **Troubleshooting** [Appendix](file:///C:/data/Monitors/E1909W/en/ug/appendx.htm)

#### **Notes, Notices, and Cautions**

**NOTE:** A NOTE indicates important information that helps you make better use of your computer.

**NOTICE:** A NOTICE indicates either potential damage to hardware or loss of data and tells you how to avoid the problem.

#### CAUTION: A CAUTION indicates a potential for property damage, personal injury, or death.

#### **Information in this document is subject to change without notice. © 2008 Dell Inc. All rights reserved.**

Reproduction in any manner whatsoever without the written permission of Dell Inc. is strictly forbidden.

Trademarks used in this text: *Dell* and the DELL logo **are trademarks of Dell Inc;** Microsoft and Windows are either trademarks or registered trademarks of Microsoft Corporation in<br>the United States and/or other countries efficiency.

Other trademarks and trade names may be used in this document to refer to either the entities claiming the marks and names or their products. Dell Inc. disclaims any<br>proprietary interest in trademarks and trade names other

#### **Model E1909Wc**

**July 2008 Rev. A00**

# <span id="page-1-0"></span>**About Your Monitor**

**Dell™ E1909W Flat Panel Monitor User's Guide**

- **O** [Package Contents](#page-1-1)
- **[Product Features](#page-2-0)**
- **O** [Identifying Parts and Controls](#page-2-1)
- **O** [Monitor Specifications](#page-4-0)
- **Plug and Play Capability**
- **O** Maintenance Guidelines

#### <span id="page-1-1"></span>**Package Contents**

Your monitor ships with the components shown below. Ensure that you have received all the components and [contact Dell](file:///C:/data/Monitors/E1909W/en/ug/appendx.htm#Contacting%20Dell2) if something is missing.

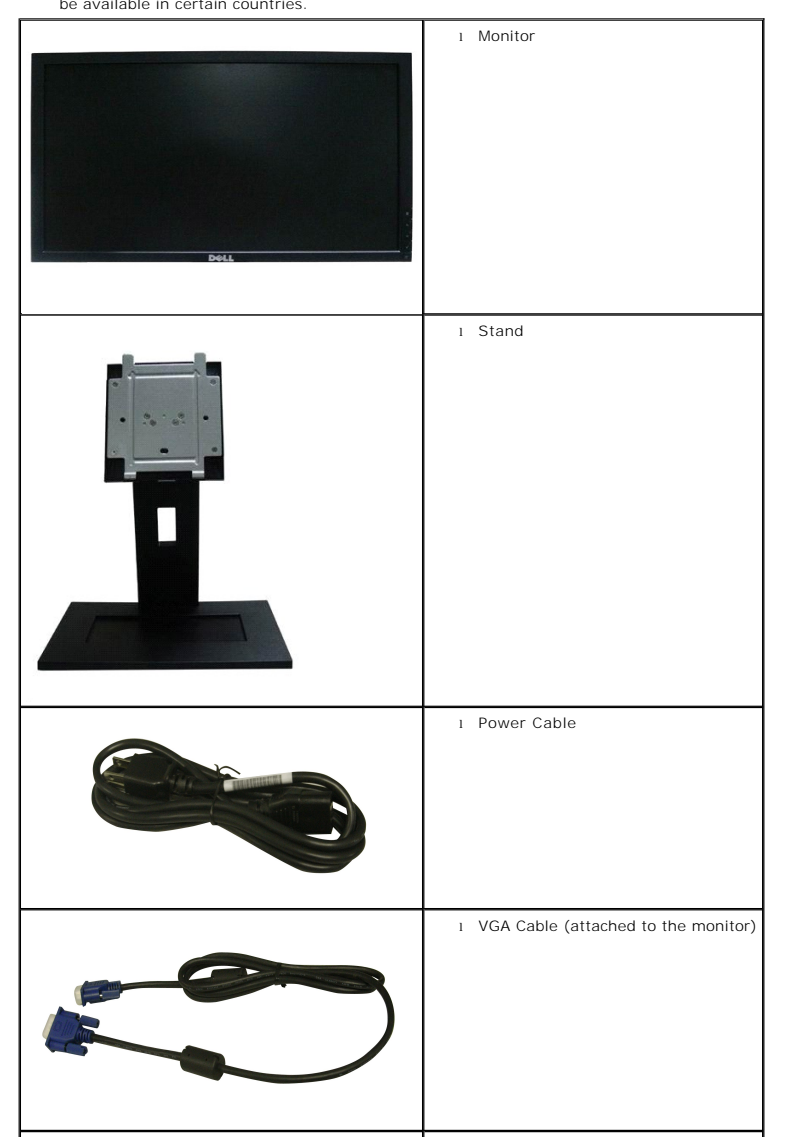

**NOTE:** Some items may be optional and may not ship with your Monitor. Some features or media may not be available in certain countries.

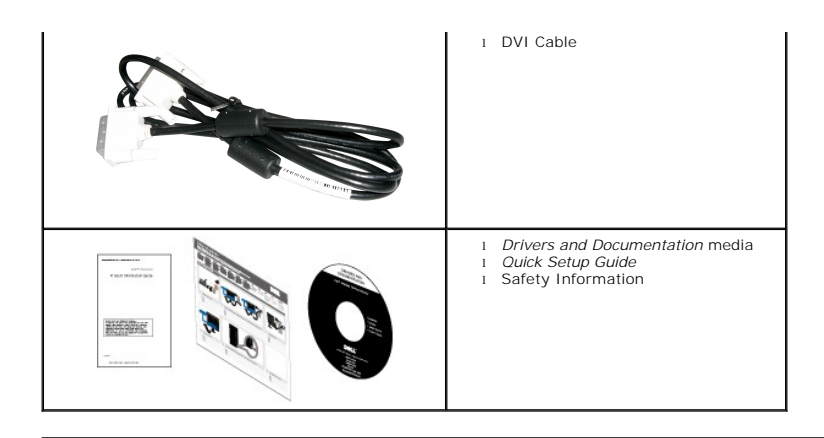

### <span id="page-2-0"></span>**Product Features**

The **E1909W** flat panel display has an active matrix, thin-film transistor (TFT), liquid crystal display (LCD). The monitor features include:

- 19-inch (481.4 mm) viewable area display.
- 1440x900 resolution, plus full-screen support for lower resolutions.
- Wide viewing angle to allow viewing from a sitting or standing position, or while moving from side-to-side.
- Tilt capability.
- Removable pedestal and Video Electronics Standards Association (VESA) 100 mm mounting holes for flexible mounting solutions.
- Plug and play capability if supported by your system.
- On-Screen Display (OSD) adjustments for ease of set-up and screen optimization.
- Software and documentation media which includes an information file (INF), Image color Matching File (ICM), and product documentation.
- Energy Saver feature for Energy Star compliance.
- Security lock slot.
- EPEAT<sup>™</sup> GOLD compliant.

#### <span id="page-2-1"></span>**Identifying Parts and Controls**

**Front View**

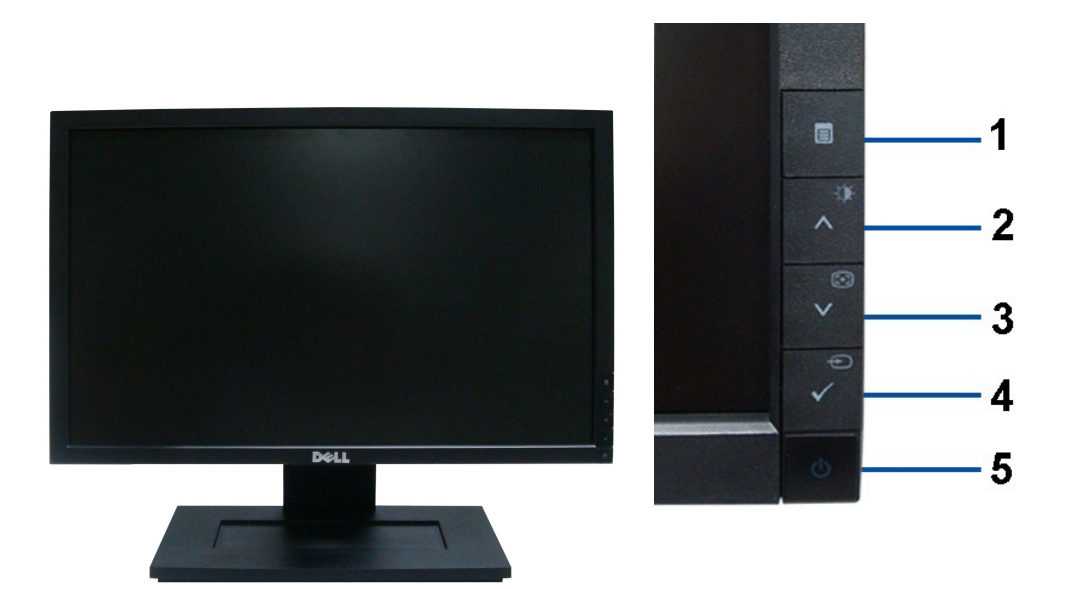

**Front panel controls**

**Front View**

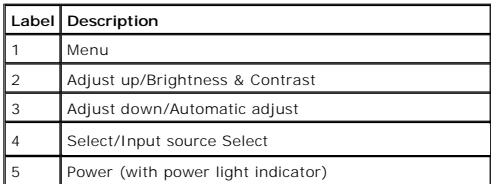

### **Back View**

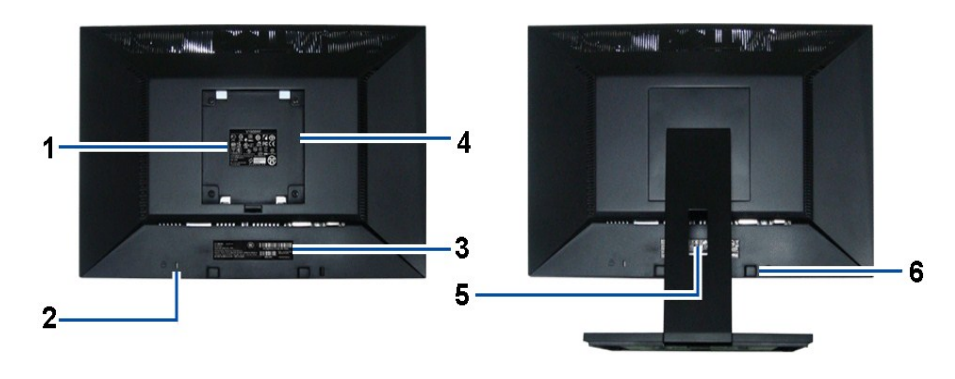

**Back view Back View with monitor stand** 

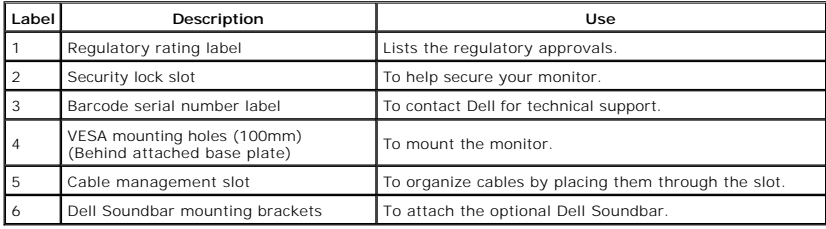

# <span id="page-4-1"></span>**Side View**

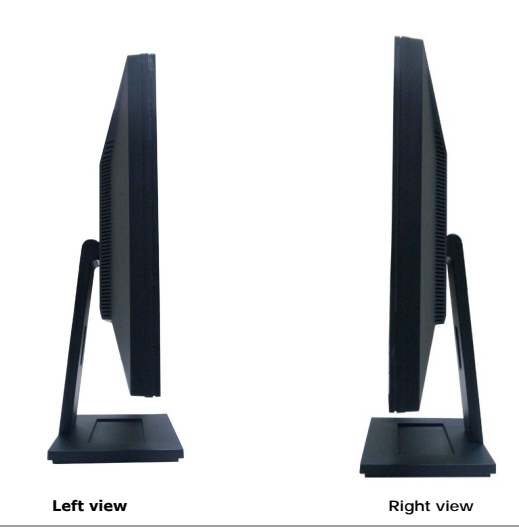

### **Bottom View**

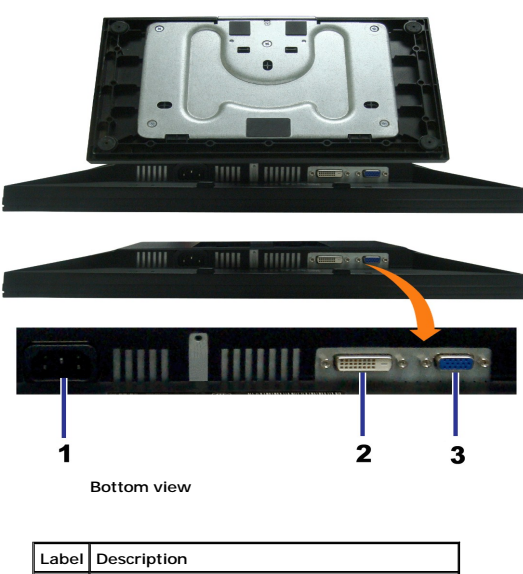

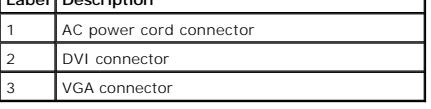

# <span id="page-4-0"></span>**Monitor Specifications**

# **Flat Panel Specifications**

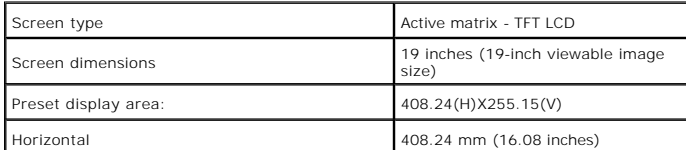

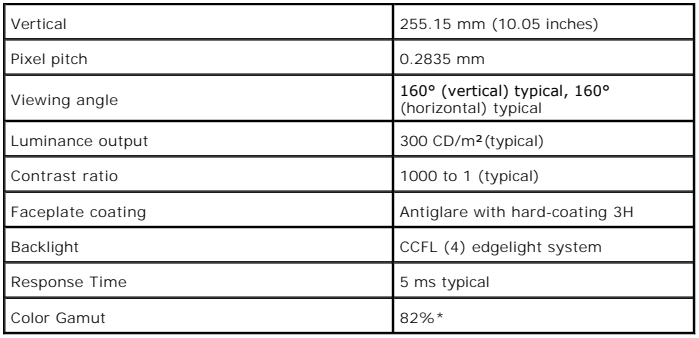

\*[E1909W] color gamut (typical) is based on CIE1976 (82%) and CIE1931 (72%) test standards.

#### <span id="page-9-0"></span>**Appendix**

**Dell™ E1909W Flat Panel Monitor User's Guide**

- **O** [Safety Instructions](#page-9-1)
- **FCC Notice (U.S. Only) and Other Regulatory Information**
- **O** [Contacting Dell](#page-9-3)

# <span id="page-9-1"></span>**CAUTION: Safety Instructions**

CAUTION: Use of controls, adjustments, or procedures other than those specified in this documentation may result in exposure to shock, **electrical hazards, and/or mechanical hazards.** 

For information on safety instructions, see the *Product Information Guide*.

#### <span id="page-9-2"></span>**FCC Notices (U.S. Only) and Other Regulatory Information**

For FCC notices and other regulatory information, see the regulatory compliance website located at [www.dell.com\regulatory\\_compliance](http://www.dell.com/regulatory_compliance).

#### <span id="page-9-3"></span>**Contacting Dell**

**For customers in the United States, call 800-WWW-DELL (800-999-3355).**

**NOTE:** If you do not have an active Internet connection, you can find contact information on your purchase invoice, packing slip, bill, or Dell product catalog.

Dell provides several online and telephone-based support and service options. Availability varies by country and product, and some services may not be<br>available in your area. To contact Dell for sales, technical support, o

#### 1. Visit **support.dell.com**.

- 2. Verify your country or region in the **Choose A Country/Region** drop-down menu at the bottom of the page.
- 3. Click **Contact Us** on the left side of the page.
- 4. Select the appropriate service or support link based on your need.
- 5. Choose the method of contacting Dell that is convenient for you.

#### <span id="page-10-0"></span>**Setting Up Your Monitor Dell™ E1909W Flat Panel Monitor**

### **If you have a Dell™ desktop or a Dell™ portable computer with internet access**

1. Go to **http://support.dell.com,** enter your service tag, and download the latest driver for your graphics card.

2. After installing the drivers for your Graphics Adapter, attempt to set the resolution to **1440x900** again.

**A** NOTE: If you are unable to set the resolution to 1440x900, please contact Dell™ to inquire about a Graphics Adapter that supports these resolutions.

#### <span id="page-11-0"></span>**Setting Up Your Monitor**

**Dell™ E1909W Flat Panel Monitor** 

# **If you have non Dell™ desktop, portable computer, or graphic card**

1. Right-click on the desktop and click **Properties**.

- 2. Select the **Settings** tab.
- 3. Select **Advanced**.
- 4. Identify your graphics controller supplier from the description at the top of the window (e.g. NVIDIA, ATI, Intel etc.).
- 5. Refer to the graphic card provider website for updated driver (for example, [http://www.ATI.com](http://www.ati.com/) OR [http://www.NVIDIA.com](http://www.nvidia.com/) ).
- 6. After installing the drivers for your Graphics Adapter, attempt to set the resolution to **1440X900** again.

**NOTE:** If you are unable to set the resolution to 1440x900, please contact the manufacturer of your computer or consider purchasing a graphics adapter that will support the video resolution of 1440x900.

# <span id="page-12-0"></span>**Operating the Monitor**

#### **Dell™ E1909W Flat Panel Monitor User's Guide**

- [Using the Front Panel Controls](#page-12-1)
- [Using the On-Screen Display \(OSD\) Menu](#page-13-0)
- **[Setting the Optimal Resolution](#page-19-0)**
- [Using the Dell Soundbar \(Optional\)](#page-19-1)
- [Using the Tilt](#page-19-2)

### <span id="page-12-1"></span>**Using the Front Panel**

Use the control buttons on the front of the monitor to adjust the characteristics of the image being displayed. As you use these buttons to adjust the controls,<br>an OSD shows the numeric values of the characteristics as the

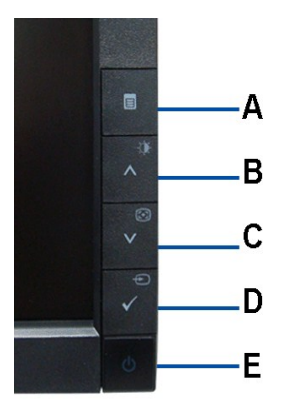

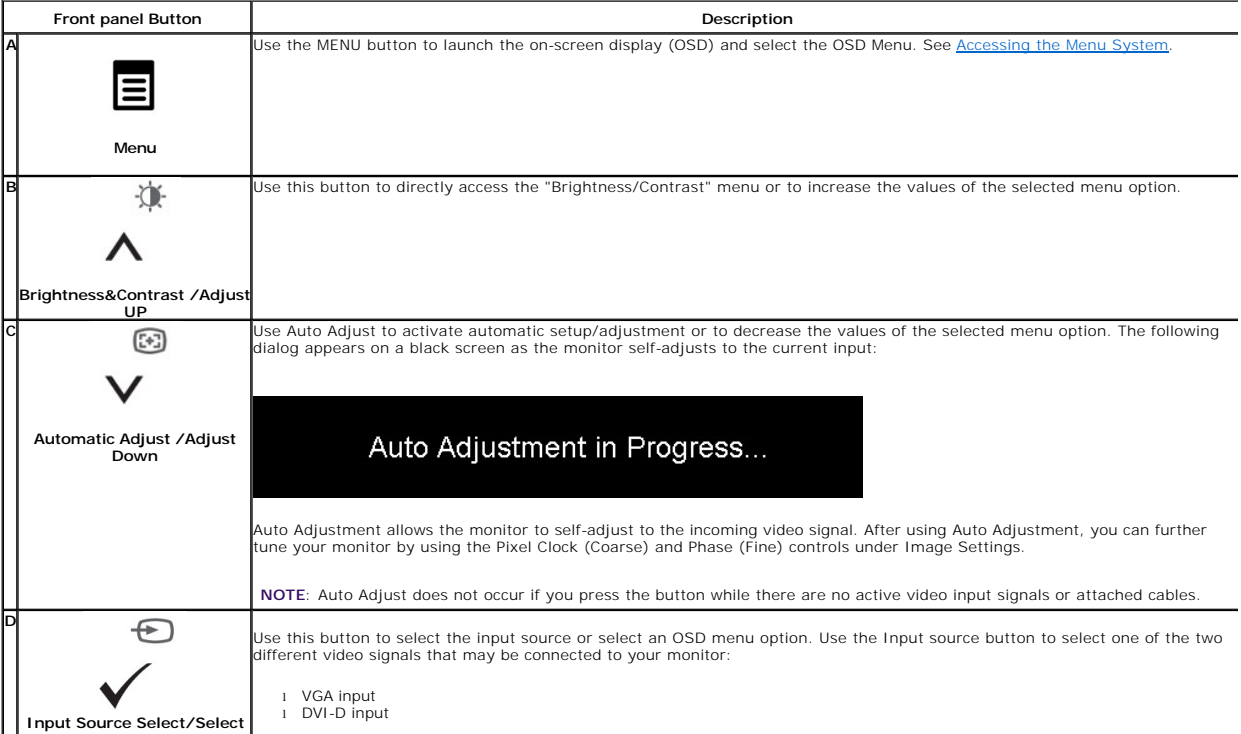

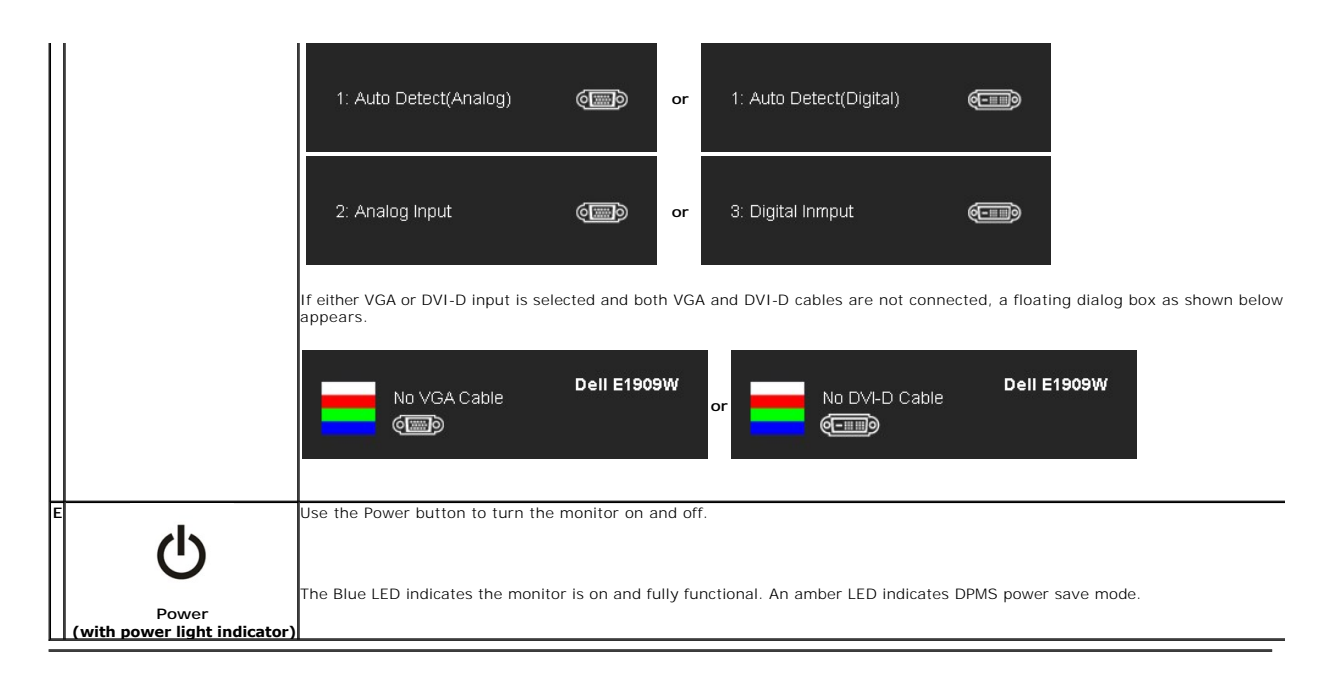

# <span id="page-13-0"></span>**Using the On-Screen Display (OSD) Menu**

#### <span id="page-13-1"></span>**Accessing the Menu System**

NOTE: If you change the settings and then either proceed to another menu or exit the OSD menu, the monitor automatically saves those changes. The<br>changes are also saved if you change the settings and then wait for the OSD

1. Push the MENU button to launch the OSD menu and display the main menu.

#### **Main Menu for Analog (VGA) Input**

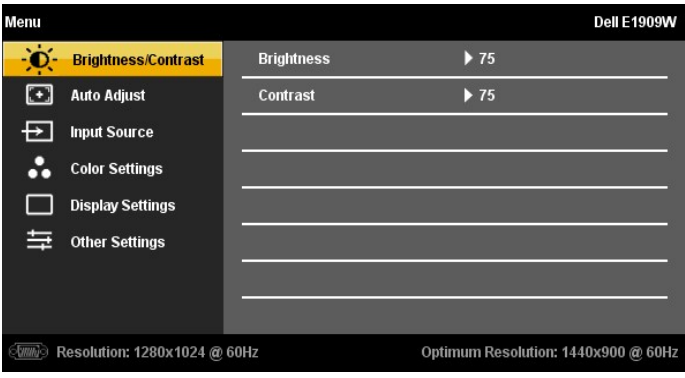

**or**

**Main Menu for non Analog (non VGA) Input**

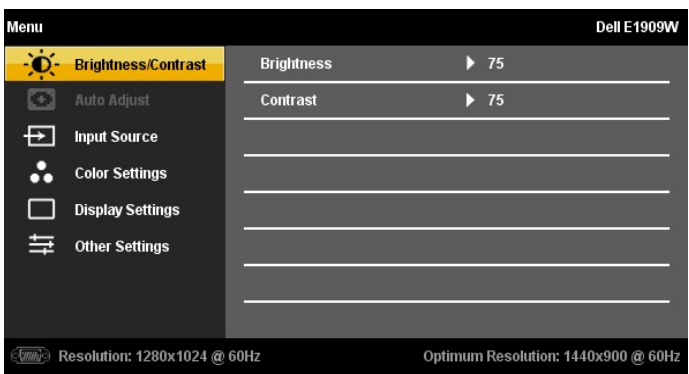

**NOTE:** AUTO ADJUST is only available when you use the analog (VGA) connector.

2. Push the  $\Lambda$  and  $\mathsf{V}$  buttons to move between the setting options. As you move from one icon to another, the option name is highlighted. See the following table for a complete list of all the options available for

3. Push the MENU button once to activate the highlighted option.

张  $\odot$ 4. Push  $\Lambda$  and  $\Lambda$  button to select the desired parameter.

凖  $\begin{picture}(20,20) \put(0,0){\line(1,0){15}} \put(15,0){\line(1,0){15}} \put(15,0){\line(1,0){15}} \put(15,0){\line(1,0){15}} \put(15,0){\line(1,0){15}} \put(15,0){\line(1,0){15}} \put(15,0){\line(1,0){15}} \put(15,0){\line(1,0){15}} \put(15,0){\line(1,0){15}} \put(15,0){\line(1,0){15}} \put(15,0){\line(1,0){15}} \put(15,0){\line(1$ 5. Push MENU to enter the slide bar and then use the  $\Lambda$  and  $V$  buttons, according to the indicators on the menu, to make your changes.

6.Select the "Menu/Exit" option to return to the main menu or exit the OSD menu.

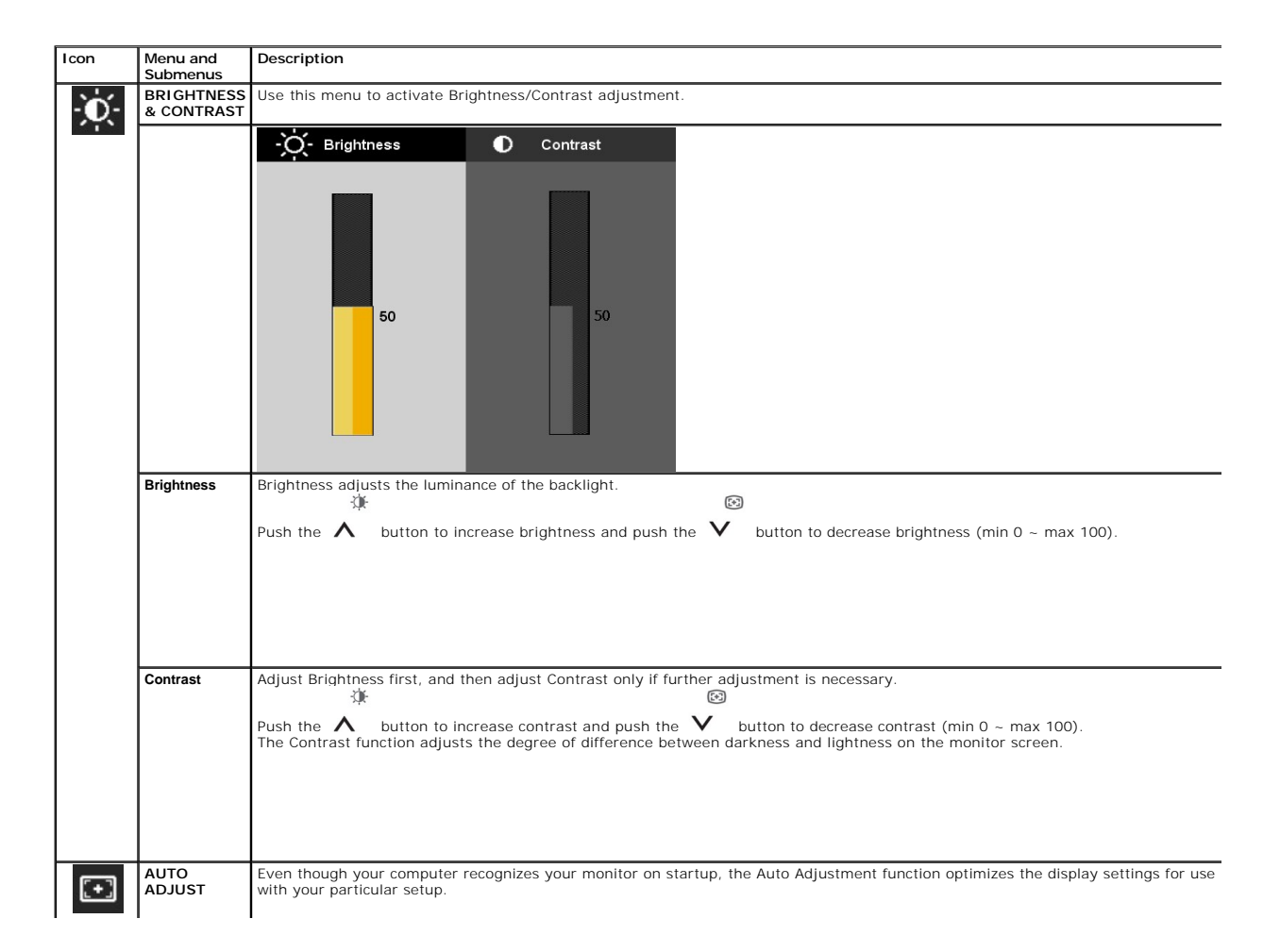

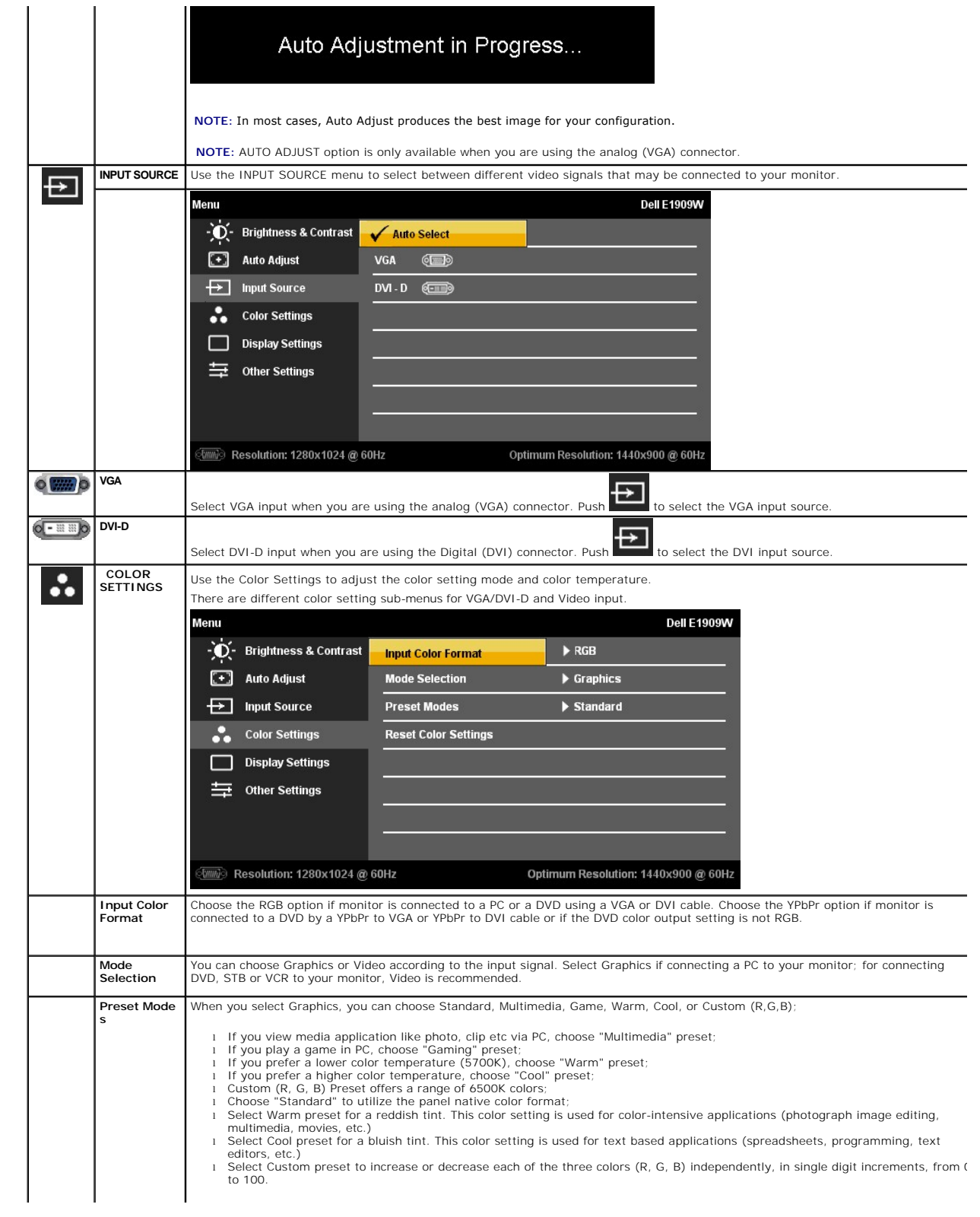

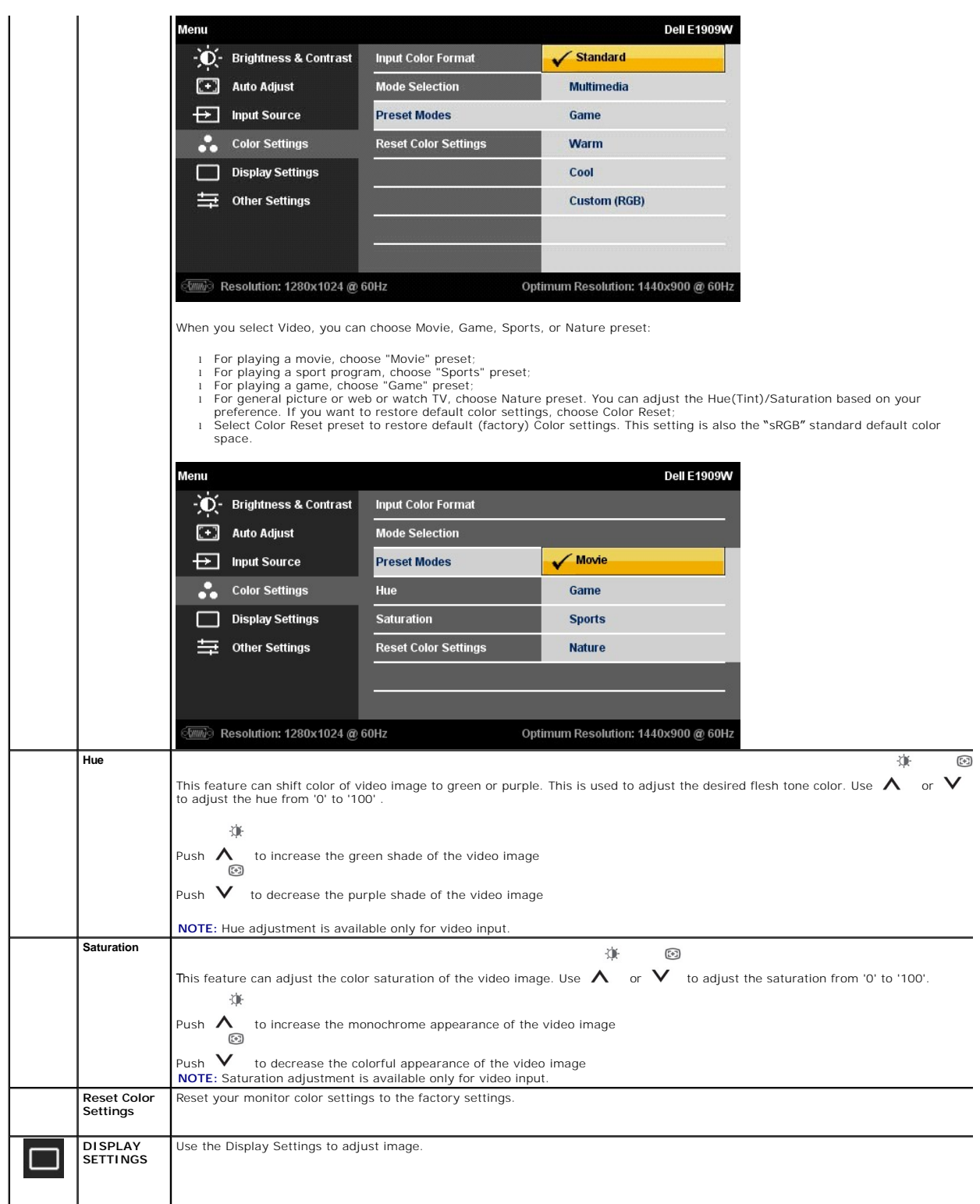

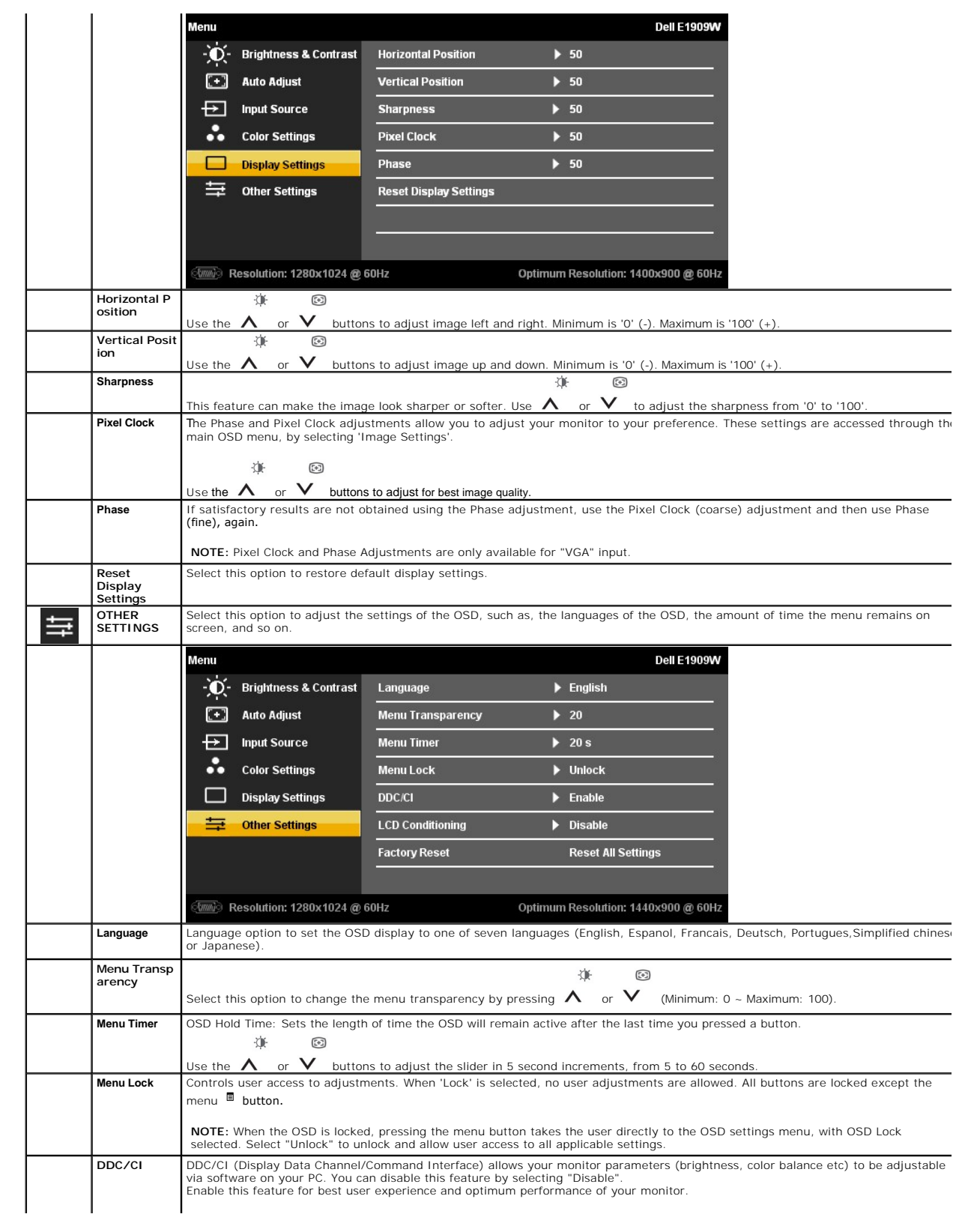

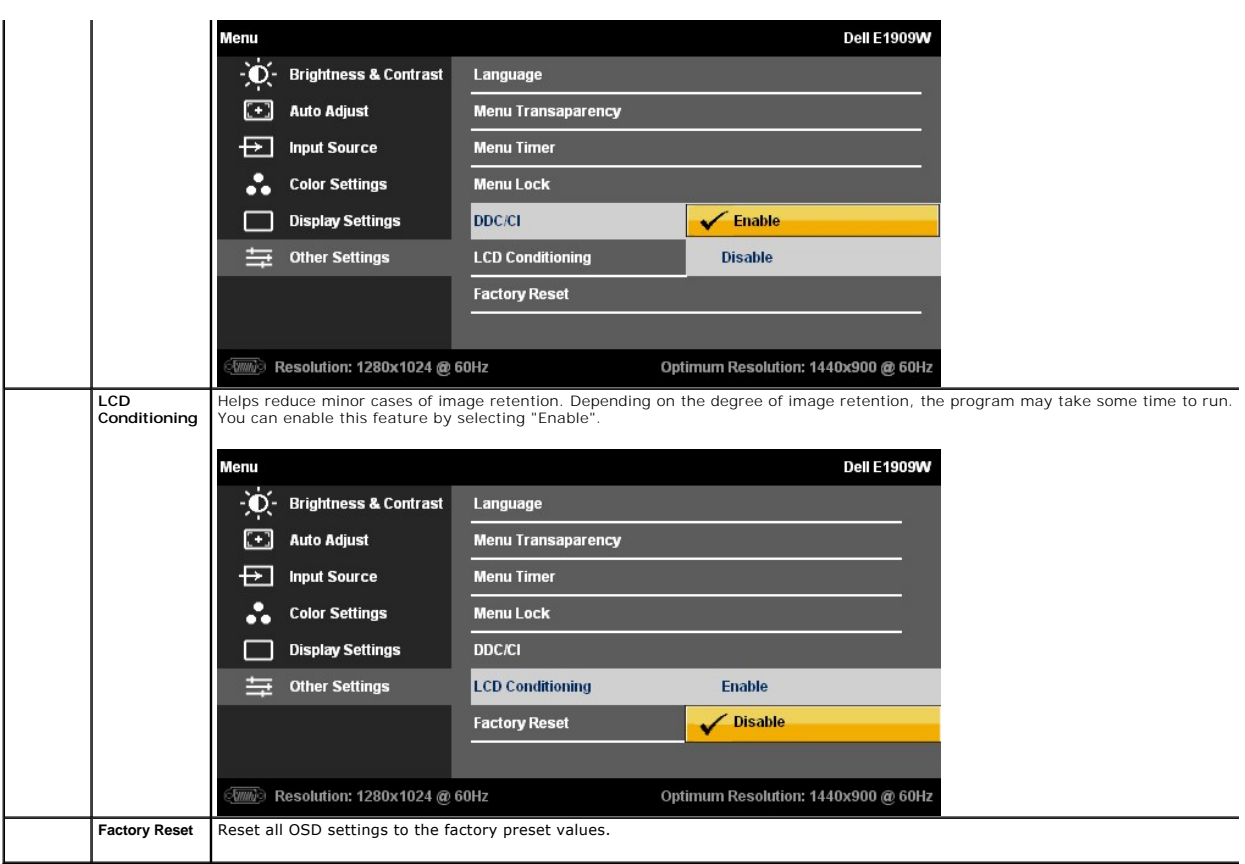

#### **OSD Warning Messages**

When the monitor does not support a particular resolution mode you will see the following message:

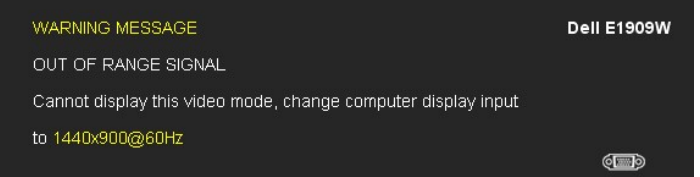

This means that the monitor cannot synchronize with the signal that it is receiving from the computer. See <u>Monitor Specifications</u> for the<br>Horizontal and Vertical frequency ranges addressable by this monitor. Recommended

You will see the following message before the DDC/CI function is disabled.

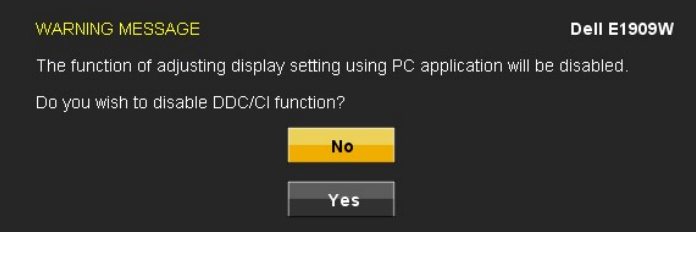

When monitor enters Power Save mode, the following message appears:

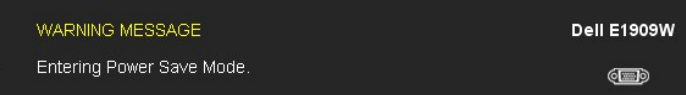

Activate the computer and wake up the monitor to gain access to the [OSD](#page-13-0)

If you press any button other than the power button one of the following messages will appear depending on the selected input: **VGA/DVI-D input**

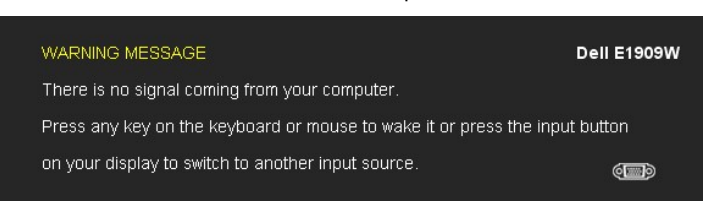

If either VGA or DVI-D input is selected and both VGA and DVI-D cables are not connected, a floating dialog box as shown below appears.

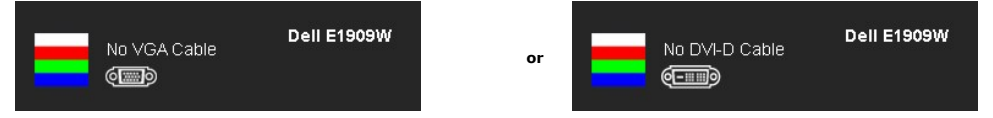

See [Solving Problems](file:///C:/data/Monitors/E1909W/en/ug/solve.htm) for more information.

# <span id="page-19-0"></span>**Setting the Optimal Resolution**

To set the optimal resolution for the monitor:

- 1. Right-click on the desktop and select **Properties**. 2. Select the **Settings** tab.
- 3. Set the screen resolution to 1440 x 900.
- 4. Click **OK**.

If you do not see 1440 x 900 as an option, you may need to update your graphics driver. Depending on your computer, complete one of the following procedures:

- 
- 1 If you have a Dell desktop or portable computer:<br>
o Go to **support.dell.com**, enter your service tag, and download the latest driver for your graphics card.<br>
1 If you are using a non-Dell computer (portable or desktop):
- 
- 

# <span id="page-19-1"></span>**Using the Dell Soundbar (Optional)**

The Dell Soundbar is a stereo two channel system adaptable to mount on Dell Flat Panel Displays. The Soundbar has a rotary volume and on/off control to<br>adjust the overall system level, a blue LED for power indication, and

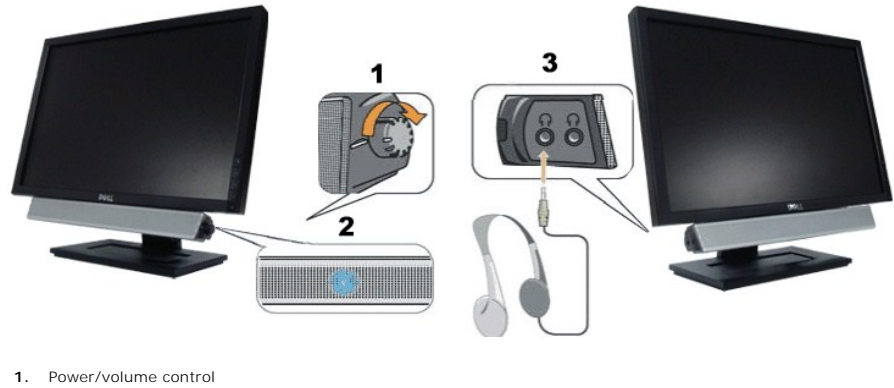

- **2.**  Power indicator
- **3.** Headphone connectors

# <span id="page-19-2"></span>**Using the Tilt**

#### **Tilt**

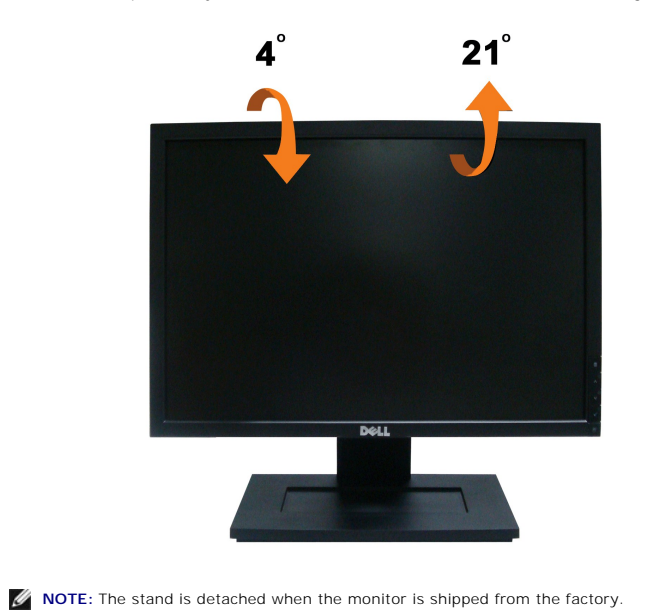

With the built-in pedestal, you can tilt the monitor for the most comfortable viewing angle.

### <span id="page-21-0"></span>**Setting Up Your Monitor**

**Dell™ E1909W Flat Panel Monitor** 

# **Setting the display resolution to 1440X900 (Optimal)**

For optimal display performance while using the Microsoft Windows operating systems, set the display resolution to 1440 x 900 pixels by performing the following steps:

1. Right-click on the desktop and click **Properties**.

2. Select the **Settings** tab.

3. Move the slider-bar to the right by pressing and holding left-mouse button and adjust the screen resolution to **1440 X900**.

4. Click **OK**.

 If you do not see **1440X900** as an option, you may need to update your graphics driver. Please choose the scenario below that best describes the computer system you are using, and follow the provided directions:

**1: [If you have a Dell™ desktop or a Dell™ portable computer with internet access.](file:///C:/data/Monitors/E1909W/en/ug/internet.htm)**

**2: [If you have non Dell™ desktop, portable computer, or graphic card.](file:///C:/data/Monitors/E1909W/en/ug/non-dell.htm)**

# <span id="page-22-0"></span>**Dell™ E1909W Flat Panel Monitor**

[User Guide](file:///C:/data/Monitors/E1909W/en/ug/index.htm)

[Setting the display resolution to 1440x900\(Optimal\)](file:///C:/data/Monitors/E1909W/en/ug/optimal.htm) 

#### **Information in this document is subject to change without notice. © 2008 Dell Inc. All rights reserved**

Reproduction in any manner whatsoever without the written permission of Dell Inc. is strictly forbidden.

Trademarks used in this text: Dell, the DELL l**ogo are trademarks of Dell Inc;** Microsoft, Windows 2000, Windows XP and Windows Vista are registered trademarks of<br>Micro**soft Corporation; which may be registered in certain** 

Other trademarks and trade names may be used in this document to refer to either the entities claiming the marks and names or their products. Dell Inc. disclaims any<br>proprietary interest in trademarks and trade names other

**Model E1909Wc**

**July 2008 Rev. A00**

# <span id="page-23-0"></span>**Setting Up the Monitor**

**Dell™ E1909W Flat Panel Monitor User's Guide**

- **O** [Attaching the Stand](#page-23-1)
- **O** [Connecting the Monitor](#page-23-2)
- O [Organizing Your Cables](#page-24-0)
- [Attaching the Soundbar \(optional\)](#page-24-1)
- **C** [Removing the Stand](#page-25-0)

# <span id="page-23-1"></span>**Attaching the Stand**

**NOTE:** The stand is detached when the monitor is shipped from the factory.

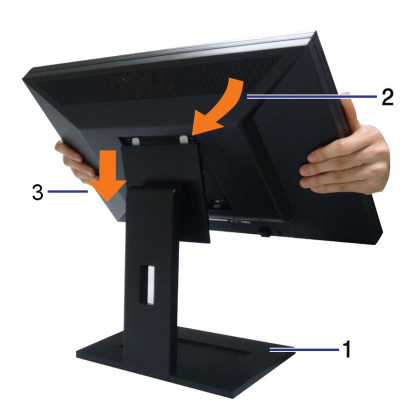

To attach the monitor stand:

- 1. Place the stand on a flat surface
- 2. Fit the groove on the back of the monitor to the two tabs on the upper part of the stand. 3. Lower the monitor so that the monitor mounting area snaps on to or locks on to the stand.

<span id="page-23-2"></span>**Connecting Your Monitor**

**A CAUTION:** Before you begin any of the procedures in this section, follow the [Safety Instructions](file:///C:/data/Monitors/E1909W/en/ug/appendx.htm#Safety%20Information).

To connect your monitor to the computer:

- 
- 1. Turn off your computer and disconnect the power cable.<br>2. Connect either the white (digital DVI-D) or the blue (analog VGA) display connector cable to the corresponding video port on the back of your<br>computer. Do not us

#### **Connecting the white DVI cable**

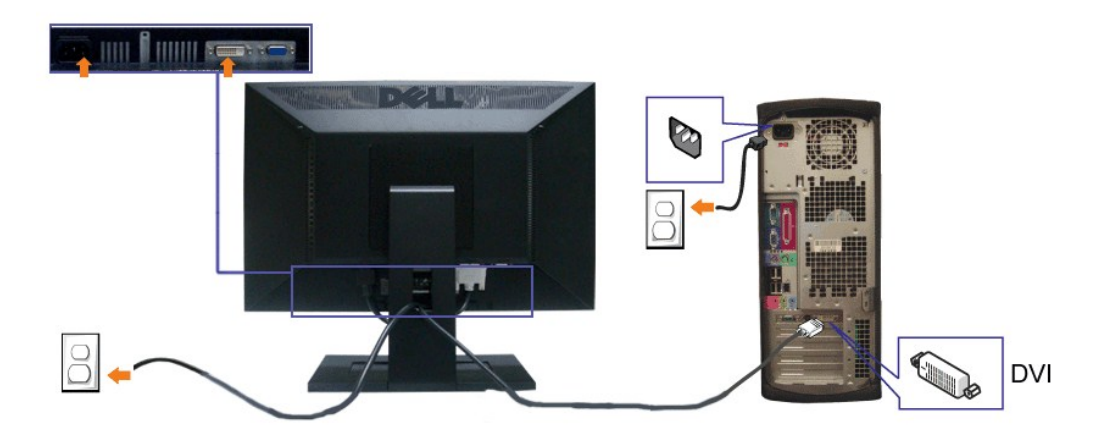

#### **Connecting the blue VGA cable**

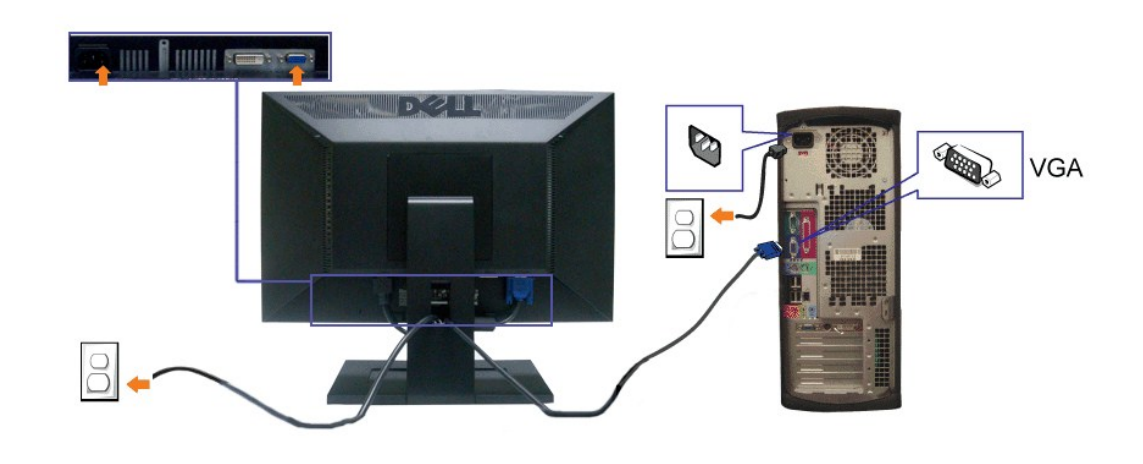

CAUTION: The Graphics are used for the purpose of illustration only. Appearance of the computer may vary.

# <span id="page-24-0"></span>**Organizing Your Cables**

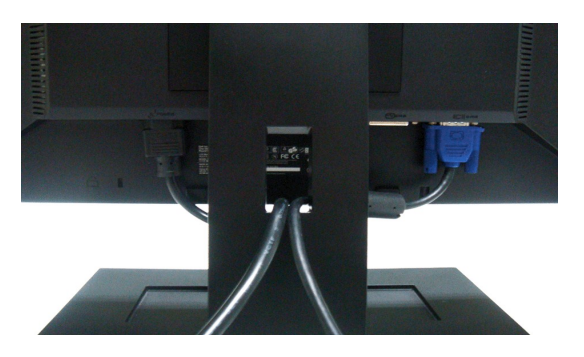

After attaching all necessary cables to your monitor and computer, (See <u>[Connecting Your Monitor](#page-23-2)</u> for cable attachment,) use the cable management slot<br>**to organize all cables as shown above.** 

# <span id="page-24-1"></span>**Attaching the Dell Soundbar**

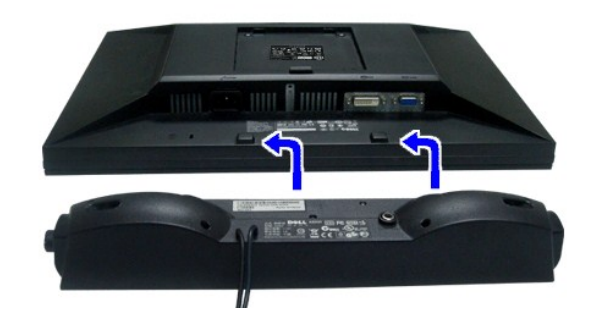

**NOTICE:** Do not use with any device other than Dell Soundbar.

- **NOTE:** Soundbar Power Connector +12V DC output is for optional Dell Soundbar only.
- 1. Working from the rear of the monitor, attach the Soundbar aligning the two slots with the two tabs along the bottom rear of the monitor.
- 2. Slide the Soundbar to the left until it snaps into place.
- 3. Connect the soundbar with the power brick.
- 4. Plug the power cable of the brick to a nearby power outlet.
- 5. Insert the lime-green mini stereo plug from the rear of the Soundbar into the computer's audio output jack.

#### <span id="page-25-0"></span>**Removing the Stand**

**I** NOTE: To prevent scratches on the LCD screen while removing the stand, ensure that the monitor is placed on a clean surface.

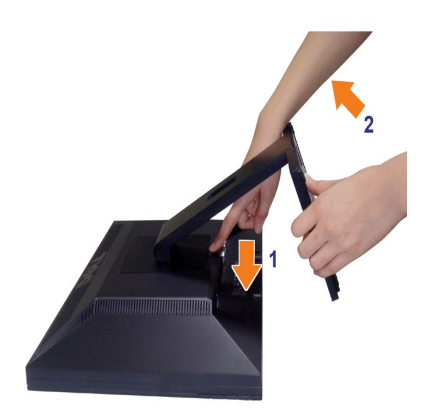

To remove the stand:

- 1. Rotate the stand to allow access to the stand release button.<br>2. Press and hold the Stand release button.<br>3. Lift the stand up and away from the monitor.
- 

# **Wall Mounting (Optional)**

Refer to the instructions that come with the base mounting kit. To convert your LCD display from a desk-mounted to a wall-mounted display, do the following:

- 1. Verify that the power button is turned Off, then disconnect the power cord.
- 
- 
- 2. Lay the LCD display face down on a soft cloth.<br>3. Remove the stand assembly from the back of the LCD display by pressing quick release button.<br>4. Attach the mounting bracket from the VESA compatible wall mounting kit (1
- 

**NOTE:** For use only with UL Listed Wall Mount Bracket with minimum weight/load: 4.44kg.

# <span id="page-27-0"></span>**Troubleshooting**

**Dell™ E1909W Flat Panel Monitor** 

- O [Self-Test](#page-27-1)
- [Common Problems](#page-27-2)
- [Video Problems](#page-27-2)
- **[Product Specific Problems](#page-28-0)**
- [Dell Soundbar Problems](#page-29-0)

**CAUTION:** Before you begin any of the procedures in this section, follow the **Safety Instructions** 

#### <span id="page-27-1"></span>**Self-Test**

Your monitor provides a self-test feature that allows you to check whether your monitor is functioning properly. If your monitor and computer are properly<br>connected but the monitor screen remains dark, run the monitor self

1. Turn off both your computer and the monitor. 2. Unplug the video cable from the back of the computer. To ensure proper Self-Test operation, remove both Digital (white connector) and the Analog (blue connector) cables from the back of computer.

3. Turn on the monitor

The floating dialog box should appear on-screen (against a black background) if the monitor cannot sense a video signal and is working correctly.<br>While in self-test mode, the power LED remains green. Also, depending upon t scroll through the screen.

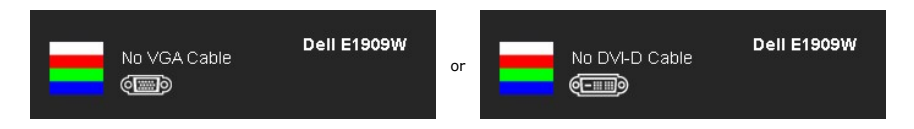

4. This box also appears during normal system operation, if the video cable becomes disconnected or damaged. 5. Turn off your monitor and reconnect the video cable; then turn on both your computer and the monitor.

If your monitor screen remains blank after you use the previous procedure, check your video controller and computer, because your monitor is functioning properly.

*MOTE:* Self test feature check is not available for S-Video, Composite, and Component video modes.

### **Built-in Diagnostics**

Your monitor has a built-in diagnostic tool that helps you determine if the screen abnormality you are experiencing is an inherent problem with your monitor, or with your computer and video card.

**A NOTE:** You can run the built-in diagnostics only when the video cable is unplugged and the monitor is in *self-test mode*.

To run the built-in diagnostics:

- 
- 1. Ensure that the screen is clean (no dust particles on the surface of the screen). 2. Unplug the video cable(s) from the back of the computer or monitor. The monitor then goes into the self-test mode.
- 
- 3. Press and hold the wand A buttons on the front panel, simultaneously for 2 seconds. A gray screen appears.<br>4. Carefully inspect the screen for abnormalities.
- 5. Press the  $\bigwedge$  button on the front panel again. The color of the screen changes to red.<br>6. Inspect the display for any abnormalities.
- 6. Inspect the display for any abnormalities. 7. Repeat steps 5 and 6 to inspect the display in green, blue, and white colored screens.
- 

亦

The test is complete when the white screen appears. To exit, press the  $\Lambda$  button again.

If you do not detect any screen abnormalities upon using the built-in diagnostic tool, the monitor is functioning properly. Check the video card and computer.

#### <span id="page-27-2"></span>**Common Problems**

The following table contains general information about common monitor problems you might encounter and the possible solutions.

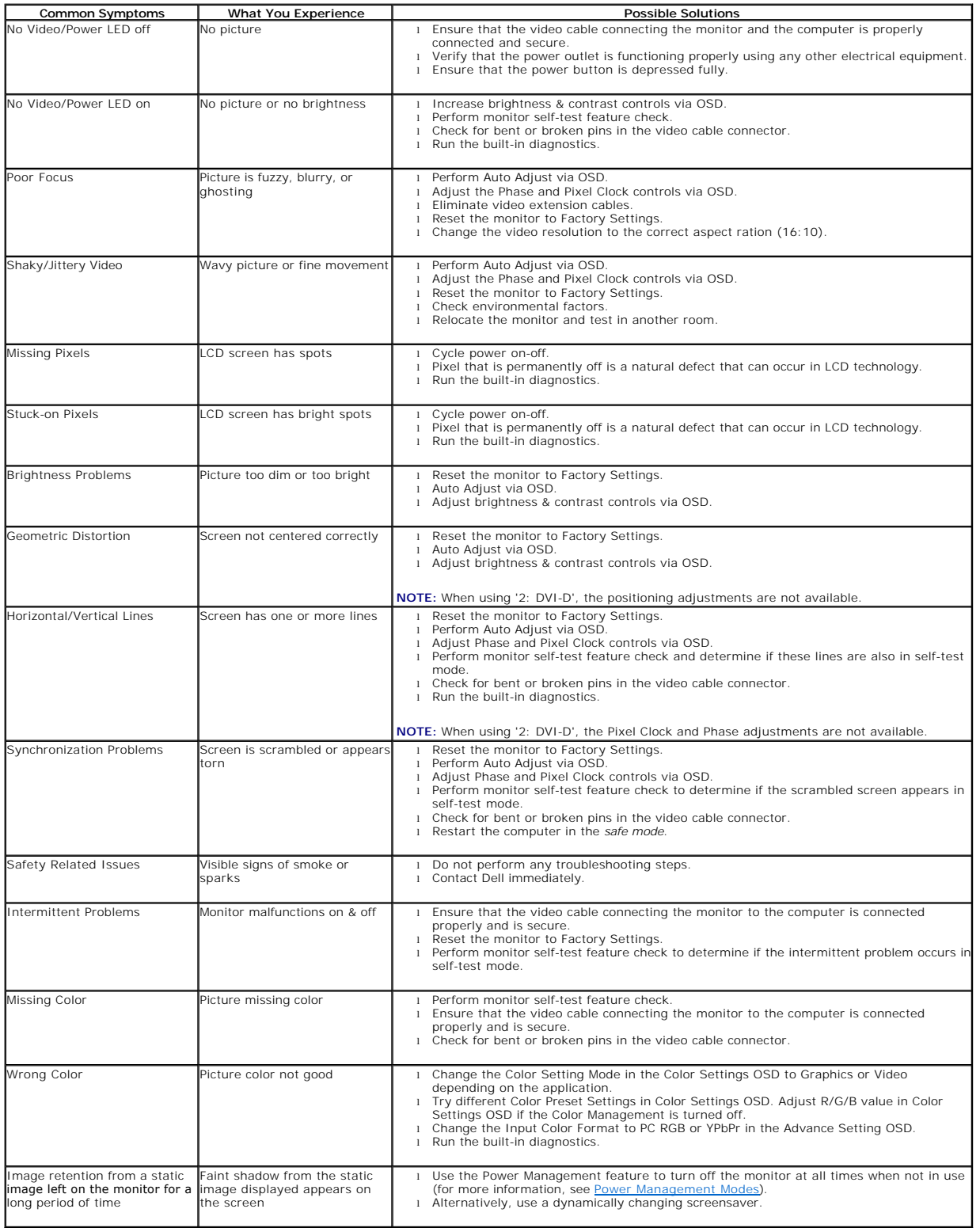

# <span id="page-28-0"></span>**Product Specific Problems**

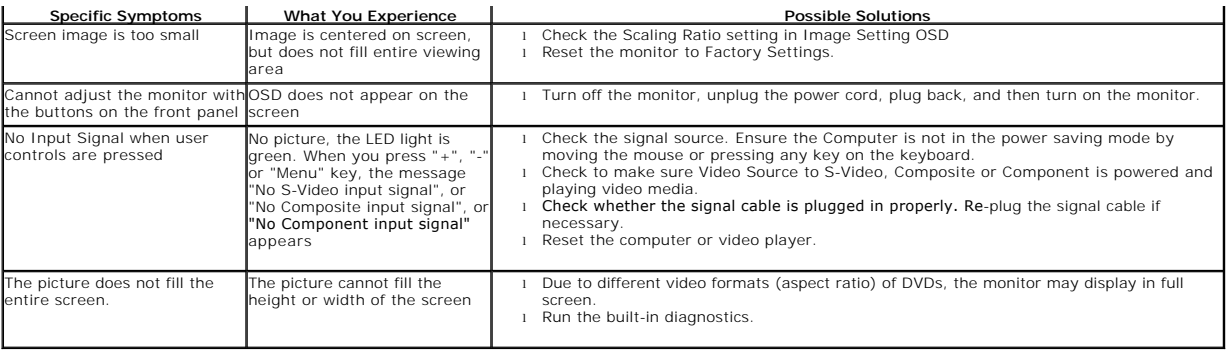

**NOTE:** When choosing DVI-D mode, the **Auto Adjust** function is not available.

# <span id="page-29-0"></span>**Dell™ Soundbar Problems**

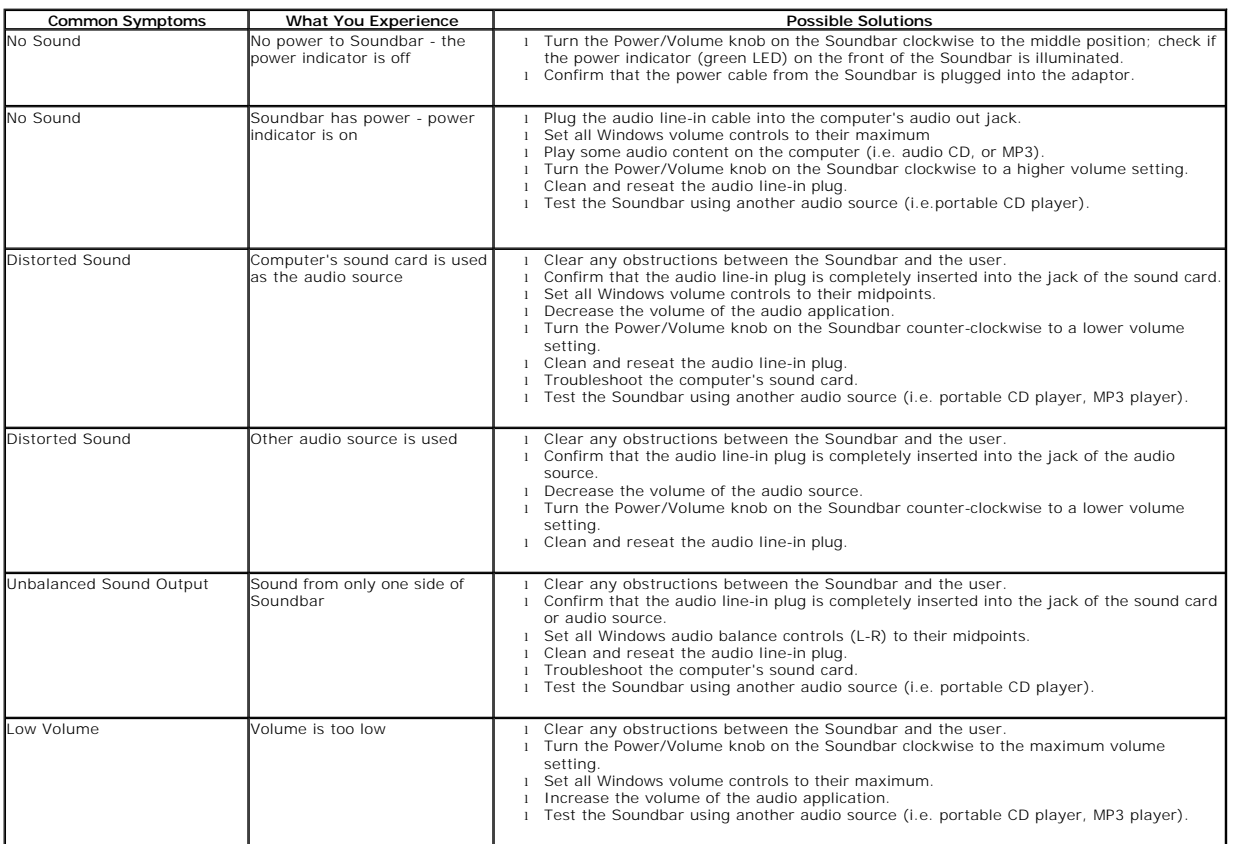

Free Manuals Download Website [http://myh66.com](http://myh66.com/) [http://usermanuals.us](http://usermanuals.us/) [http://www.somanuals.com](http://www.somanuals.com/) [http://www.4manuals.cc](http://www.4manuals.cc/) [http://www.manual-lib.com](http://www.manual-lib.com/) [http://www.404manual.com](http://www.404manual.com/) [http://www.luxmanual.com](http://www.luxmanual.com/) [http://aubethermostatmanual.com](http://aubethermostatmanual.com/) Golf course search by state [http://golfingnear.com](http://www.golfingnear.com/)

Email search by domain

[http://emailbydomain.com](http://emailbydomain.com/) Auto manuals search

[http://auto.somanuals.com](http://auto.somanuals.com/) TV manuals search

[http://tv.somanuals.com](http://tv.somanuals.com/)